A step by step guide from the Santa Cruz Self Help Center and Law Library on how to register and initiate a new case or submit a subsequent filing into an existing case through e-file.

This document provides step by step directions on how to e-file your documents once you have prepared them. If you used Guide and File to prepare your documents, and saved them to your computer, follow these steps to file your documents with the court. You will not need to set up a new account, you can use your Guide and File login information to sign into the e-file site and skip to step 16. The screen shots in this document are for Odyssey eFile CA.

#### Setting up an e-File Account

If you already have an account set up, login to your e-file account and skip to step 14.

- 1. Visit the court's website at www.santacruz.courts.ca.gov
- 2. On the home page in the middle under Services select "Electronic Filing"

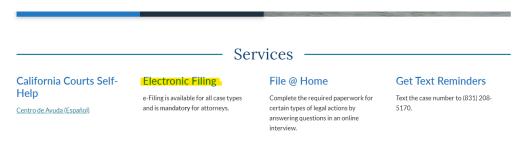

- 3. You are taken to the Electronic Filing screen, under getting started select the link to the list of e-filing Service Providers (EFSP)
- 4. You are redirected to the Odyssey eFileCA web page. Select any one of the many service providers available. The screen shots in this document are for Odyssey eFile CA. Once you register for one service provider your login information can be used for any of the other providers.

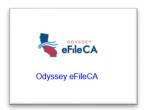

5. Select Register in the upper right corner

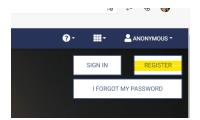

A step by step guide from the Santa Cruz Self Help Center and Law Library on how to register and initiate a new case or submit a subsequent filing into an existing case through e-file.

6. Select that you are filing as an individual

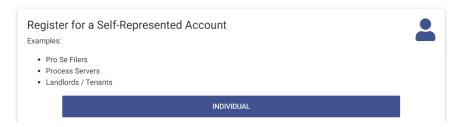

7. Fill in all the required areas outlined in red, then select Next.

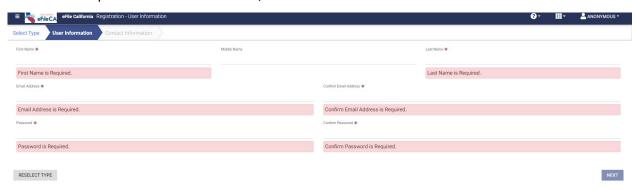

8. Fill in your contact information

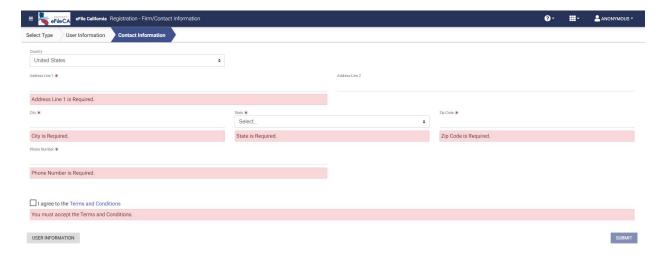

A step by step guide from the Santa Cruz Self Help Center and Law Library on how to register and initiate a new case or submit a subsequent filing into an existing case through e-file.

An email will be sent to you to confirm and complete setting up your account. Go to your email and open the
email from <a href="mailto:efilingmail@tylerhost.net">efilingmail@tylerhost.net</a>. If you don't see the email check your spam folder. Once you open the
email select Activate Account.

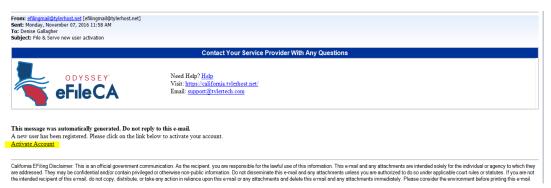

- 10. Sign into your e-file account
- 11. Before you can e-file you must set up a payment account. From your Dashboard, select the drop down in the upper left corner and pick My Payment Accounts from the drop-down list.

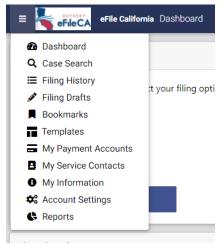

#### 12. Select ADD ACCOUNT

If you have a fee waiver, or will be filing one with the court, select Waiver as the type. If you do not have a fee waiver, you'll need to add a credit card or echeck.

a. Payment Account Name – this is for you to name the payment account; it can be whatever you want to use that will help you remember which account this is coming from. (i.e. Bank of America checking account; Chase credit card; Fee Waiver; etc)

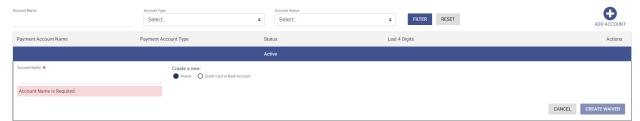

A step by step guide from the Santa Cruz Self Help Center and Law Library on how to register and initiate a new case or submit a subsequent filing into an existing case through e-file.

If you are adding an echeck or credit card, a blue box will appear that says, "Enter Account Information", select the box and follow the prompts to complete the information then hit continue in the bottom right corner.

13. Once you save the payment information your account is all set up and ready to e-file.

#### **Initiating a New Case in e-File**

These directions are for opening a new case through e-file (you DO NOT have a case number). The screen shots and information are for filing through Odyssey e-File CA. If you have a case number skip to step 27.

14. Login to your e-file account, you should be on the home screen called the "Dashboard". From here select the blue button "Start Filing"

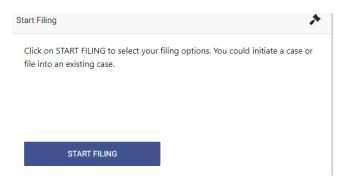

- 15. Select the filing location
  - a. Select the location for your filing, from the drop-down list. You'll want one of the Santa Cruz options.
    - i. Santa Cruz Family Law
    - ii. Santa Cruz Small Claims
    - iii. Santa Cruz Civil
    - iv. Santa Cruz Probate
- 16. Under New Case click on "START A NEW CASE", reminder this means you DO NOT have a case number.
- 17. Upload the documents for your filing. For a new case you should have multiple documents (i.e. Civil Complaint, Summons, Civil Case Cover Sheet; Family Petition, Summons). When done select "CASE INFORMATION"

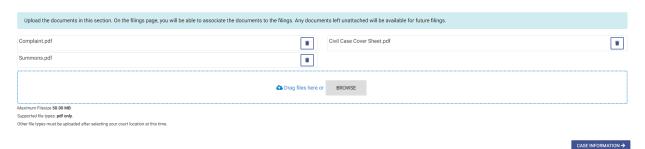

A step by step guide from the Santa Cruz Self Help Center and Law Library on how to register and initiate a new case or submit a subsequent filing into an existing case through e-file.

- 18. Select the Case Category for your case
  - a. Select the Case Type that best describes your filing.
  - b. Select the blue "PARTIES" button when done

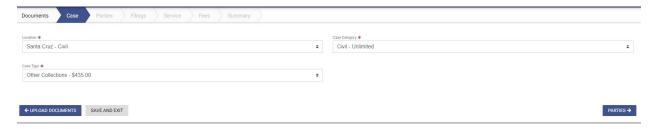

- 19. You are moved to the Party Information section where you will add the names of the parties on this case. Most cases will require at least two parties.
  - a. Fill in the required areas outlined in red, first and last name, along with any other information you can supply such as address and date of birth.
  - b. Select the blue "FILINGS" button at the bottom when done

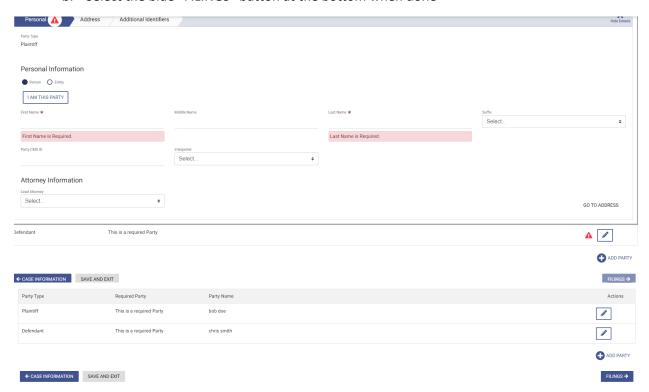

- 20. You are moved the "Filings" section. Here you will identify what it is you are filing and attach the documents.
  - a. From the drop-down menu under Filing Code, find the description that best matches the name of the document you are filing. Since you are opening a new case, you are most likely filing a Petition or Complaint along with a Summons and maybe some additional documents.

A step by step guide from the Santa Cruz Self Help Center and Law Library on how to register and initiate a new case or submit a subsequent filing into an existing case through e-file.

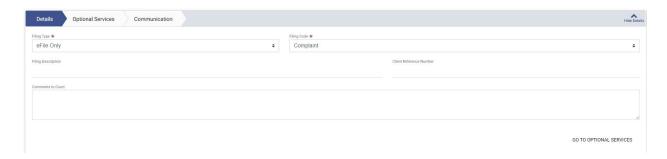

b. You can leave the other fields blank and go to the one that says Lead Document, then select ADD DOCUMENTS. From here select which previously uploaded document goes with this filing code.

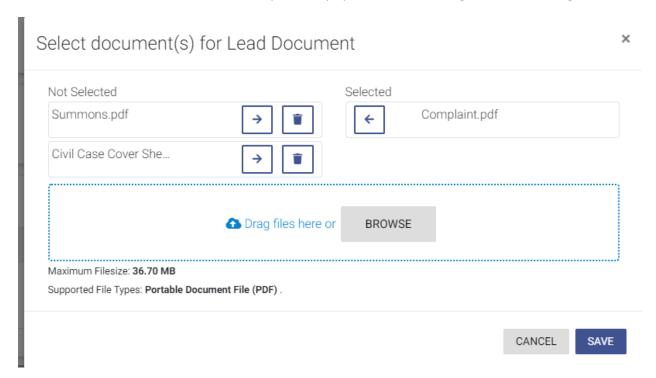

c. Select Save, then select ADD FILING to add the rest of your filing codes and documents. Every document must have its own filing code.

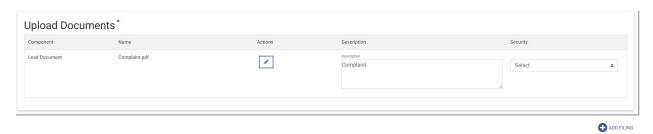

d. Select the blue "SERVICE" at the bottom when you are all done

A step by step guide from the Santa Cruz Self Help Center and Law Library on how to register and initiate a new case or submit a subsequent filing into an existing case through e-file.

- 21. No service through efile is required, go ahead and select "FEES" at the bottom
- 22. Select your payment account from the drop down. If you are submitting a fee waiver with your filing you should have set up a payment account type for Wavier, if you did not, return to items 13-14 for directions on how to do this. Select your name as the Party Responsible for the Fees, even if the fees are being waived. When you're done, Select the blue "Save Changes" button in the bottom right corner.

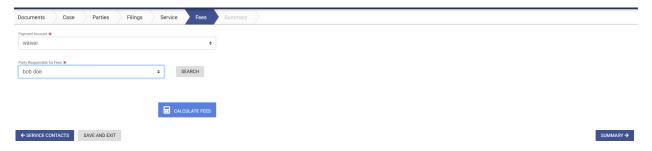

- 23. Once the changes are saved select the Summary button.
- 24. You are now looking at a summary of your filing, scroll through and review the information. When you're ready, select the Submit button on the right side of the screen.
- 25. Once your filing has been submitted you should receive an email confirmation. After the court has reviewed your filing, allow 24 hours for processing, you will receive another email telling you if your filing was accepted or if it was rejected for problems that need to be corrected. If your filing is rejected there should be an explanation as to why, if you have any questions you can contact the clerk's office or Self Help Center.
- 26. Once your filing has been accepted, there will be file stamped copies in the acceptance email. You can also obtain them by logging on to your e-file account. You will now need to serve the other side. For assistance on how to complete service contact the Self Help Center.

#### eFiling a Document into an Existing Case

These directions are for filing into an existing case (you have a case number already). The screen shots and information are for filing through Odyssey eFile CA. If you are opening a new case return to step 14.

27. Login to your e-file account, you should be on the home screen called the "Dashboard". From here select the blue button "Start Filing"

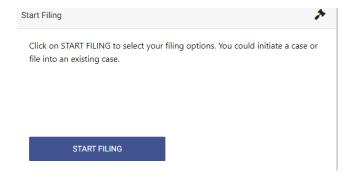

A step by step guide from the Santa Cruz Self Help Center and Law Library on how to register and initiate a new case or submit a subsequent filing into an existing case through e-file.

- 28. Select the location for your filing, from the drop-down list. You'll want one of the Santa Cruz options.
  - e. Santa Cruz Family Law
  - f. Santa Cruz Small Claims
  - g. Santa Cruz Civil
  - h. Santa Cruz Probate
- 29. Under Existing Case select "FILE INTO EXISTING CASE", this mean you have a case number

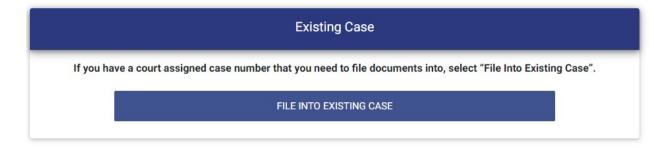

30. Select search by case number and fill in your case number then select Search

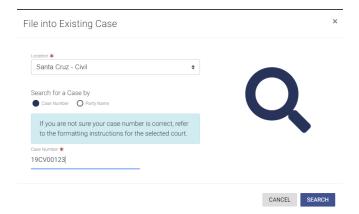

31. The case number you searched should appear. Confirm the correct case has come up by checking the names in the description. If it is not the right case, select Refine Search to search again. If this is the right case, select the first icon of a folder with paper next to the case.

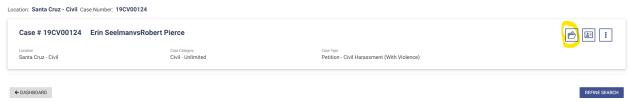

A step by step guide from the Santa Cruz Self Help Center and Law Library on how to register and initiate a new case or submit a subsequent filing into an existing case through e-file.

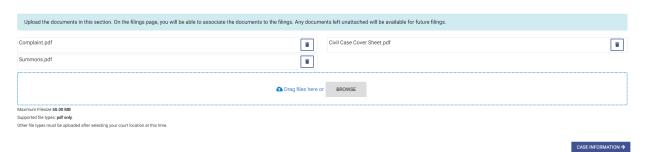

- 33. Select "PARTIES" then Select "FILINGS" so that you are now on the Filings screen
- 34. On the Filing screen you will identify what it is you are filing and attach the documents.

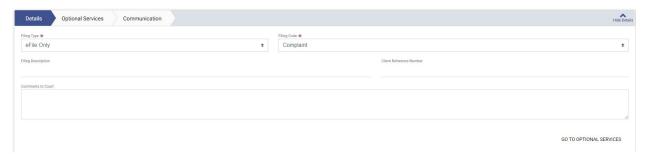

a. You can leave the other fields blank and go to the one that says Lead Document, then select ADD DOCUMENTS. From here select which previously uploaded document that goes with this filing code.

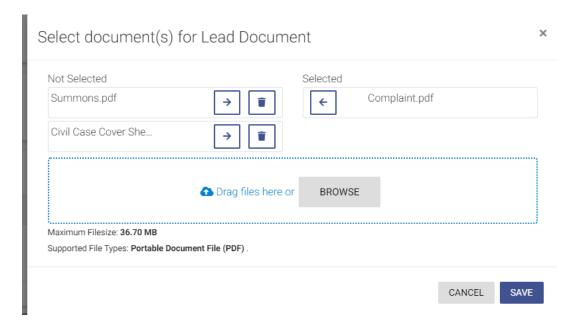

b. Select Save

A step by step guide from the Santa Cruz Self Help Center and Law Library on how to register and initiate a new case or submit a subsequent filing into an existing case through e-file.

c. If you have additional documents, then select ADD FILING to add the rest of your filing codes and documents. Every document must have its own filing code.

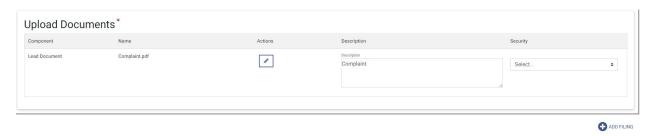

- d. Select the blue "SERVICE" at the bottom when you are all done
- 36. Select "FEES" at the bottom to move the payment screen
- 37. Once you are done with the filings you may proceed to the section for Fees. Some filings have a filing fee, if you do not have a fee waiver and are unsure if your filing requires a filing fee contact the Self-Help Center or Clerk's Office to ask.
- 38. Select your payment account from the drop down. If you are submitting a fee waiver with your filing you should have set up a payment account type for Wavier, if you did not, return to items 13-14 for directions on how to do this. Select your name as the Party Responsible for the Fees, even if the fees are being waived. When you're done, Select the blue "Save Changes" button in the bottom right corner.

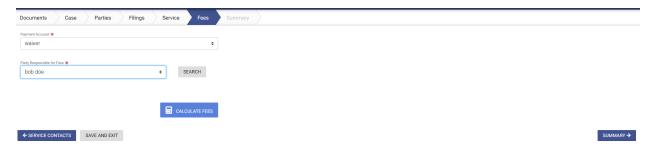

- 39. Once the changes are saved select the Summary button.
- 40. You are now looking at a summary of your filing, scroll through and review the information. When you're ready, select the Submit button on the right side of the screen.
- 41. Once your filing has been submitted you should receive an email confirmation. After the court has reviewed your filing, allow 24 hours for processing. You will receive another email telling you if your filing was accepted or if it was rejected for problems that need to be corrected. If your filing is rejected there should be an explanation as to why, if you have any questions, you can contact the Clerk's Office or Self Help Center.
- 42. The Court does not automatically serve the other party in your case with any of the documents you filed. There usually are more steps to be taken after filing. If you DO NOT get your filing returned to you via email and/or DO NOT understand your next steps, please contact the Clerk's Office or Self Help Center at 831-786-7200 weekdays between 8am and 1pm or email selfhelp.information@santacruzcourt.org